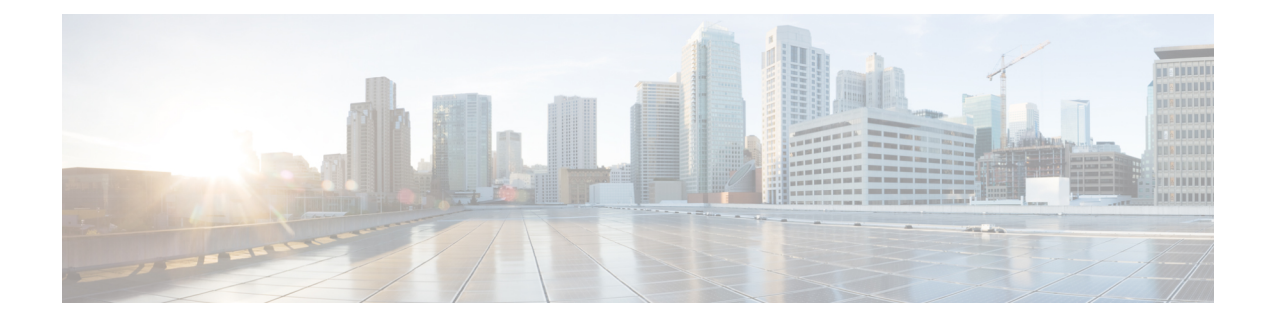

# **Provisioning Methods**

- Provision a Phone with [BroadSoft](#page-0-0) Server , on page 1
- [Provisioning](#page-1-0) Examples Overview, on page 2
- Basic [Resync,](#page-1-1) on page 2
- TFTP [Resync,](#page-1-2) on page 2
- Unique Profiles, Macro [Expansion,](#page-5-0) and HTTP, on page 6
- Resync a Device [Automatically,](#page-7-0) on page 8
- Set Up Your Phones for Activation Code [Onboarding,](#page-14-0) on page 15
- Migrate Your Phone to [Enterprise](#page-16-0) Phone Directly, on page 17
- Secure HTTPS [Resync,](#page-17-0) on page 18
- Profile [Management,](#page-24-0) on page 25
- Set the Phone Privacy [Header,](#page-26-0) on page 27
- Renew the MIC [Certificate,](#page-27-0) on page 28

# <span id="page-0-0"></span>**Provision a Phone with BroadSoft Server**

BroadSoft Server user only.

You can register your Cisco IP multiplatform phones to a BroadWorks platform.

#### **Procedure**

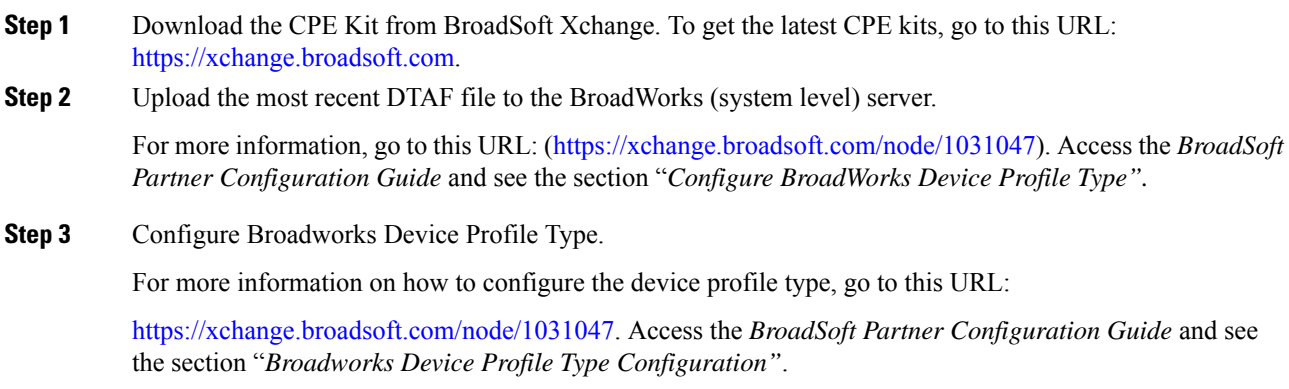

# <span id="page-1-0"></span>**Provisioning Examples Overview**

This chapter provides example procedures for transferring configuration profiles between the phone and the provisioning server.

For information about creating configuration profiles, refer to [Provisioning](cs78_b_7832-mpp-ag_new_chapter6.pdf#nameddest=unique_143) Formats.

## <span id="page-1-1"></span>**Basic Resync**

This section demonstrates the basic resync functionality of the phones.

## <span id="page-1-3"></span>**Use Syslog to Log Messages**

To get the information, you can access the phone Web interface, select **Info** > **Debug Info** > **Control Logs** and click **messages**.

#### **Before you begin**

#### **Procedure**

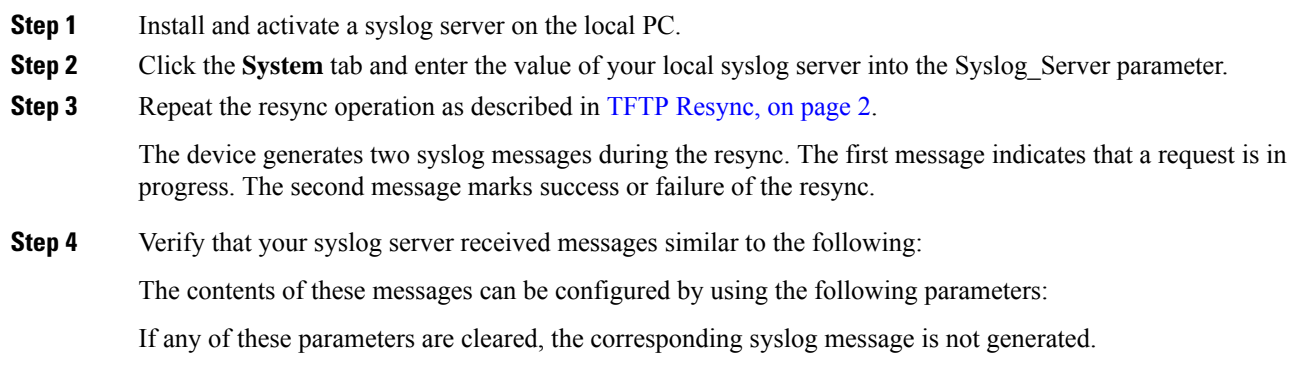

# <span id="page-1-2"></span>**TFTP Resync**

The phone supports multiple network protocols for retrieving configuration profiles. The most basic profile transfer protocol is TFTP (RFC1350). TFTP is widely used for the provisioning of network devices within private LAN networks. Although not recommended for the deployment of remote endpoints acrossthe Internet, TFTP can be convenient for deployment within small organizations, for in-house preprovisioning, and for development and testing. See In-House Device [Preprovisioning](cs78_b_7832-mpp-ag_new_chapter3.pdf#nameddest=unique_134) for more information on in-house preprovisioning. In the following procedure, a profile is modified after downloading a file from a TFTP server.

#### **Procedure**

- **Step 1** Within a LAN environment, connect a PC and a phone to a hub, switch, or small router.
- **Step 2** On the PC, install and activate a TFTP server.
- **Step 3** Use a text editor to create a configuration profile that sets the value for GPP\_A to 12345678 as shown in the example.

```
<flat-profile>
  <GPP_A> 12345678
  \langle/GPP A>
</flat-profile>
```
**Step 4** Save the profile with the name basic.txt in the root directory of the TFTP server.

You can verify that the TFTP server is properly configured: request the basic.txt file by using a TFTP client other than the phone. Preferably, use a TFTP client that is running on a separate host from the provisioning server.

- **Step 5** Select the **Voice** > **Provisioning** tab, and inspect the values of the general purpose parameters GPP\_A through GPP P. These should be empty.
- **Step 6** Resync the test phone to the basic.txt configuration profile by opening the resync URL in a web browser window.

If the IP address of the TFTP server is 192.168.1.200, the command should be similar to the following example:

http://192.168.1.100/admin/resync?tftp://192.168.1.200/basic.txt

When the phone receives this command, the device at address  $192.168.1.100$  requests the file basic.txt from the TFTP server at IP address 192.168.1.200. The phone then parses the downloaded file and updates the GPP\_A parameter with the value 12345678.

**Step 7** Verify that the parameter was correctly updated: Refresh the configuration page on the PC web browser and select the **Voice** > **Provisioning** tab.

The GPP\_A parameter should now contain the value 12345678.

### **Log Messages to the Syslog Server**

If a syslog server is configured on the phone through the use of the parameters, the resync and upgrade operations send messages to the syslog server. A message can be generated at the start of a remote file request (configuration profile or firmware load), and at the conclusion of the operation (indicating either success or failure).

You can also configure the parameters in the phone configuration file with XML(cfg.xml) code. To configure each parameter, see the syntax of the string in System Log [Parameters,](#page-3-0) on page 4.

#### **Before you begin**

• A syslog server is installed and configured.

• Access the phone administration web page. See Access the Phone Web [Interface](cs78_b_7832-mpp-ag_new_chapter7.pdf#nameddest=unique_121).

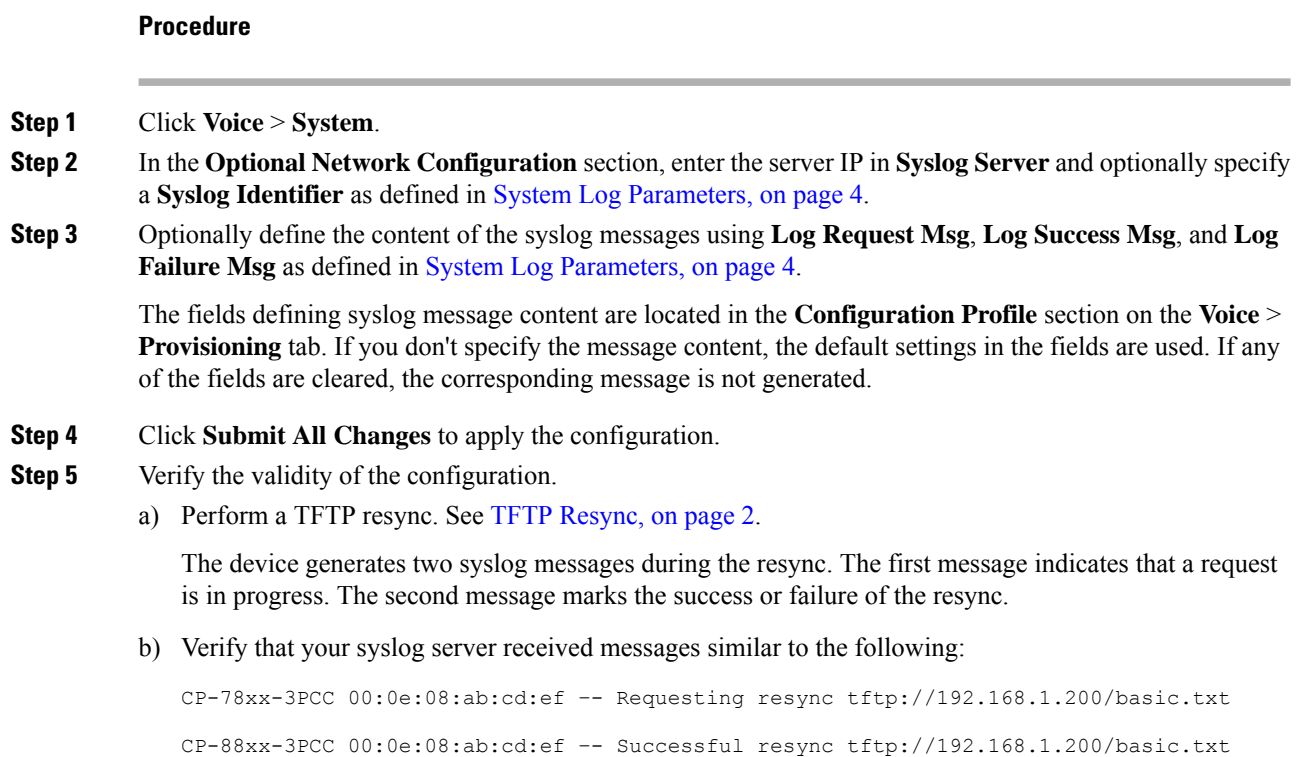

### <span id="page-3-0"></span>**System Log Parameters**

The following table defines the function and usage of the syslog parameters in the **Optional Network Configuration** section under the **Voice** > **System** tab in the phone web page. It also defines the syntax of the string that is added in the phone configuration file (cfg.xml) with XML code to configure a parameter.

**Table 1: Syslog Parameters**

| <b>Parameter Name</b> | <b>Description and Default Value</b>                                                                                                    |
|-----------------------|----------------------------------------------------------------------------------------------------|
| <b>Syslog Server</b>  | Specify the server for logging the phone system information and critical events. If both<br>Debug Server and Syslog Server are specified, Syslog messages are also logged to the<br>Debug Server. |
|                       | • In the phone configuration file (cfg.xml) with XML, enter a string in this format:                                                                                                    |
|                       | <syslog server="" ua="na">10.74.30.84</syslog><br>• On the phone web page, specify the Syslog server.                                                                                             |

 $\mathbf l$ 

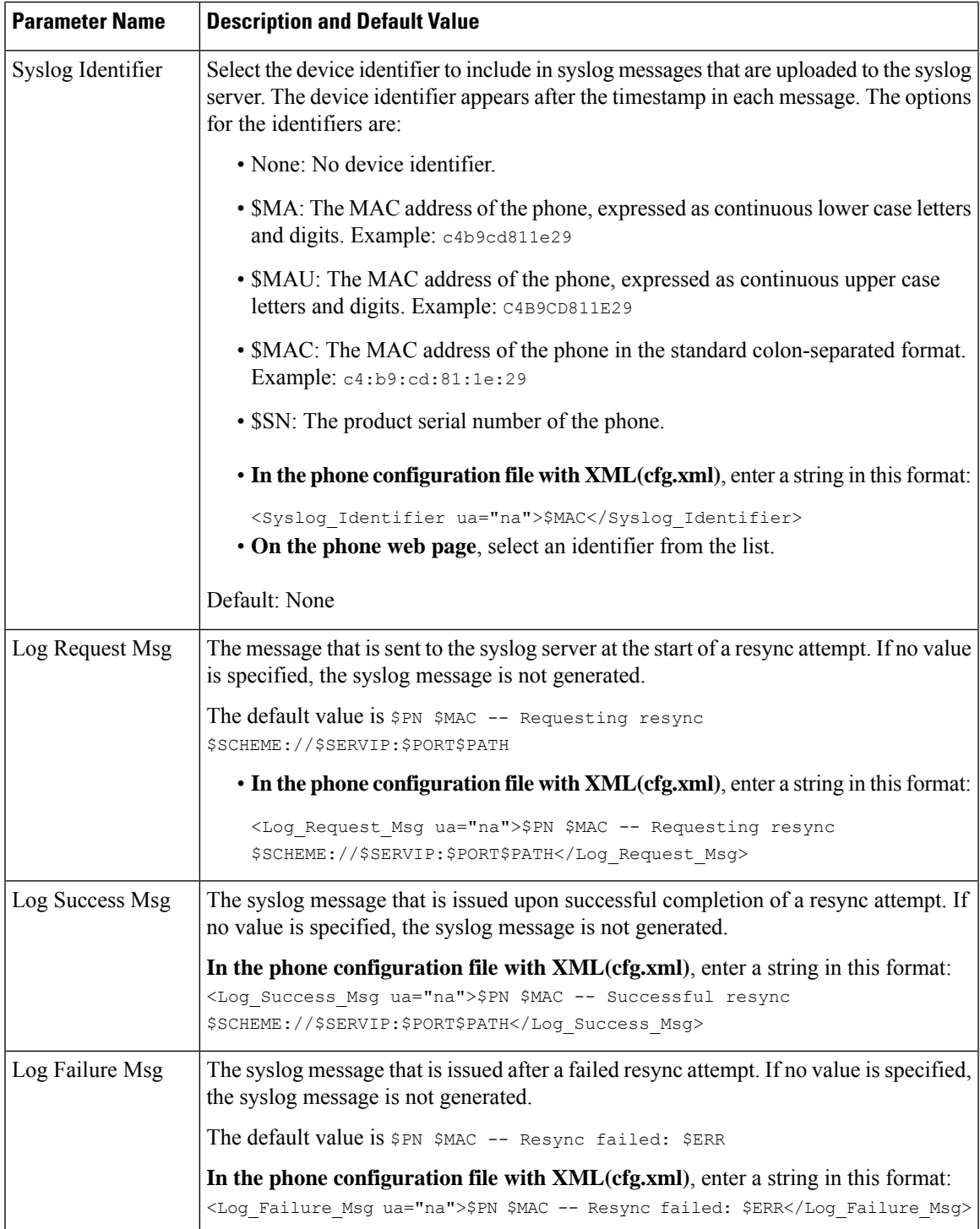

## <span id="page-5-0"></span>**Unique Profiles, Macro Expansion, and HTTP**

In a deployment where each phone must be configured with distinct values for some parameters, such as User ID or Display Name, the service provider can create a unique profile for each deployed device and host those profiles on a provisioning server. Each phone, in turn, must be configured to resync to its own profile according to a predetermined profile naming convention.

The profile URL syntax can include identifying information that is specific to each phone, such as MAC address or serial number, by using the macro expansion of built-in variables. Macro expansion eliminates the need to specify these values in multiple locations within each profile.

A profile rule undergoes macro expansion before the rule is applied to the phone. The macro expansion controls a number of values, for example:

- \$MA expands to the unit 12-digit MAC address (using lower case hex digits). For example, 000e08abcdef.
- \$SN expands to the unit serial number. For example, 88012BA01234.

Other values can be macro expanded in this way, including all the general purpose parameters, GPP\_A through GPP P. An example of this process can be seen in TFTP [Resync,](#page-1-2) on page 2. Macro expansion is not limited to the URL file name, but can also be applied to any portion of the profile rule parameter. These parameters are referenced as \$A through \$P. For a complete list of variables that are available for macro expansion, see Macro [Expansion](cs78_b_7832-mpp-ag_new_chapter5.pdf#nameddest=unique_94) Variables.

In this exercise, a profile specific to a phone is provisioned on a TFTP server.

## **Provision a Specific IP Phone Profile on a TFTP Server**

#### **Procedure**

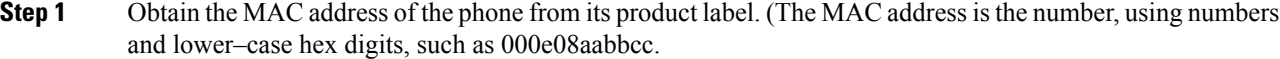

- **Step 2** Move the new file in the virtual root directory of the TFTP server.
- **Step 3** Access the phone administration web page. See Access the Phone Web [Interface](cs78_b_7832-mpp-ag_new_chapter7.pdf#nameddest=unique_121).
- **Step 4** Select **Voice** > **Provisioning**.
- **Step 5** Click **Submit All Changes**. This causes an immediate reboot and resync.

When the next resync occurs, the phone retrieves the new file by expanding the \$MA macro expression into its MAC address.

## **HTTP GET Resync**

HTTP provides a more reliable resync mechanism than TFTP because HTTP establishes a TCP connection and TFTP uses the less reliable UDP. In addition, HTTP servers offer improved filtering and logging features compared to TFTP servers.

Ш

On the client side, the phone does not require any special configuration setting on the server to be able to resync by using HTTP. The Profile\_Rule parameter syntax for using HTTP with the GET method is similar to the syntax that is used for TFTP. If a standard web browser can retrieve a profile from your HTTP server, the phone should be able to do so as well.

### **Resync with HTTP GET**

#### **Procedure**

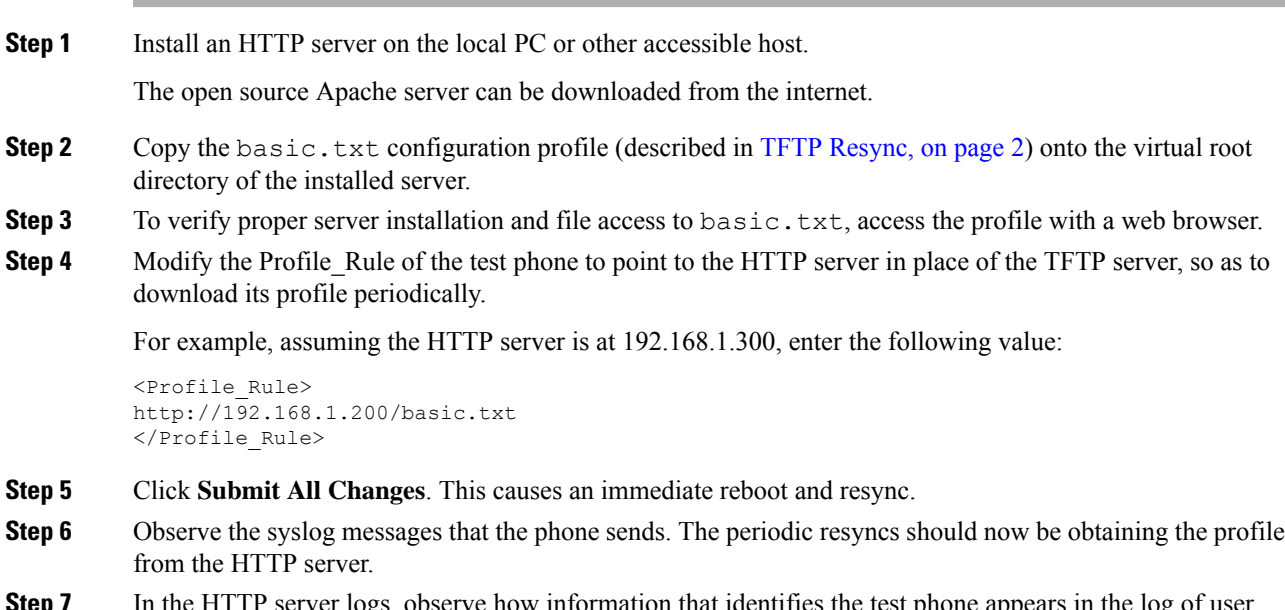

**Step <b>7** In the HTTP server logs, observe how information that identifies the test phone appears in the log of users agents.

This information should include the manufacturer, product name, current firmware version, and serial number.

## **Provisioning Through Cisco XML**

For each of the phones, designated as xxxx here, you can provision through Cisco XML functions.

You can send an XML object to the phone by a SIP Notify packet or an HTTP Post to the CGI interface of the phone: http://IPAddressPhone/CGI/Execute.

The CP-xxxx-3PCC extends the Cisco XML feature to support provisioning via an XML object:

```
<CP-xxxx-3PCCExecute>
       <ExecuteItem URL=Resync:[profile-rule]/>
</CP-xxxx-3PCCExecute>
```
After the phone receives the XML object, it downloads the provisioning file from [profile-rule]. This rule uses macros to simplify the development of the XML services application.

### **URL Resolution with Macro Expansion**

Subdirectories with multiple profiles on the server provide a convenient method for managing a large number of deployed devices. The profile URL can contain:

- A provisioning server name or an explicit IP address. If the profile identifies the provisioning server by name, the phone performs a DNS lookup to resolve the name.
- A nonstandard server port that is specified in the URL by using the standard syntax : port following the server name.
- The subdirectory of the server virtual root directory where the profile is stored, specified by using standard URL notation and managed by macro expansion.

For example, the following Profile Rule requests the profile file (\$PN.cfg), in the server subdirectory /cisco/config, from the TFTP server that is running on host prov.telco.com listening for a connection on port 6900:

```
<Profile_Rule>
tftp://prov.telco.com:6900/cisco/config/$PN.cfg
</Profile_Rule>
```
A profile for each phone can be identified in a general purpose parameter, with its value referred within a common profile rule by using macro expansion.

For example, assume GPP  $\overline{B}$  is defined as  $Dj$  6Lmp23Q.

The Profile Rule has the value:

tftp://prov.telco.com/cisco/\$B/\$MA.cfg

When the device resyncs and the macros are expanded, the phone with a MAC address of 000e08012345 requests the profile with the name that contains the device MAC address at the following URL:

tftp://prov.telco.com/cisco/Dj6Lmp23Q/000e08012345.cfg

## <span id="page-7-0"></span>**Resync a Device Automatically**

A device can resync periodically to the provisioning server to ensure that any profile changes made on the server are propagated to the endpoint device (as opposed to sending an explicit resync request to the endpoint).

To cause the phone to periodically resync to a server, a configuration profile URL is defined by using the Profile\_Rule parameter, and a resync period is defined by using the Resync\_Periodic parameter.

#### **Before you begin**

Access the phone administration web page. See Access the Phone Web [Interface](cs78_b_7832-mpp-ag_new_chapter7.pdf#nameddest=unique_121).

#### **Procedure**

**Step 1** Select **Voice** > **Provisioning**.

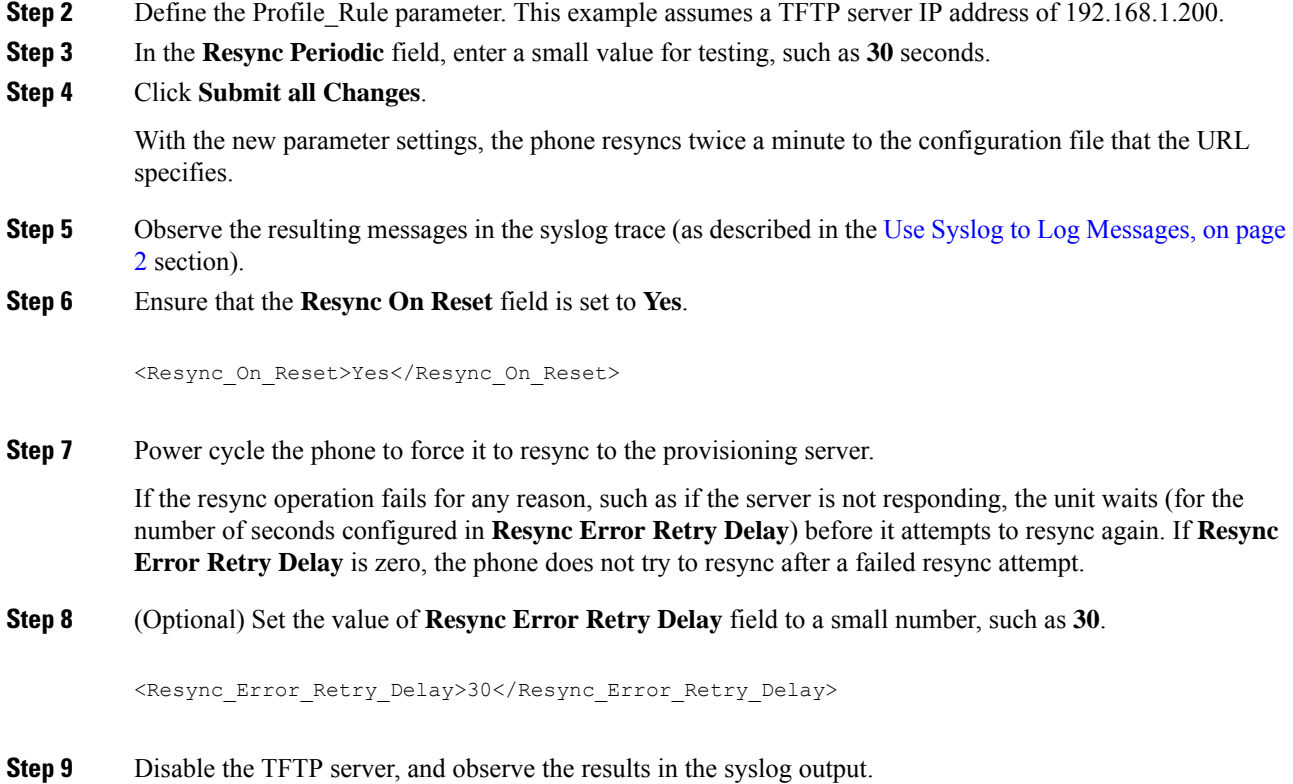

## **Profile Resync Parameters**

The following table defines the function and usage of the profile resync parameters in the **Configuration Profile** section under the **Voice** > **Provisioning** tab in the phone web page. It also defines the syntax of the string that is added in the phone configuration file (cfg.xml) with XML code to configure a parameter.

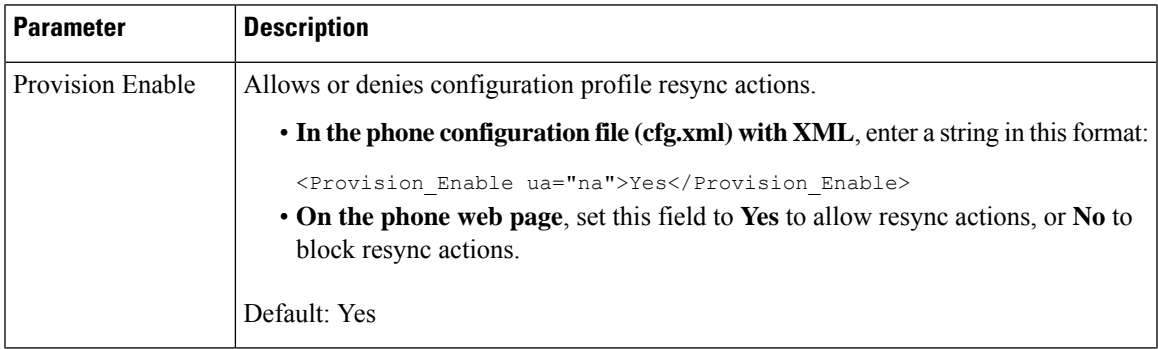

 $\mathbf I$ 

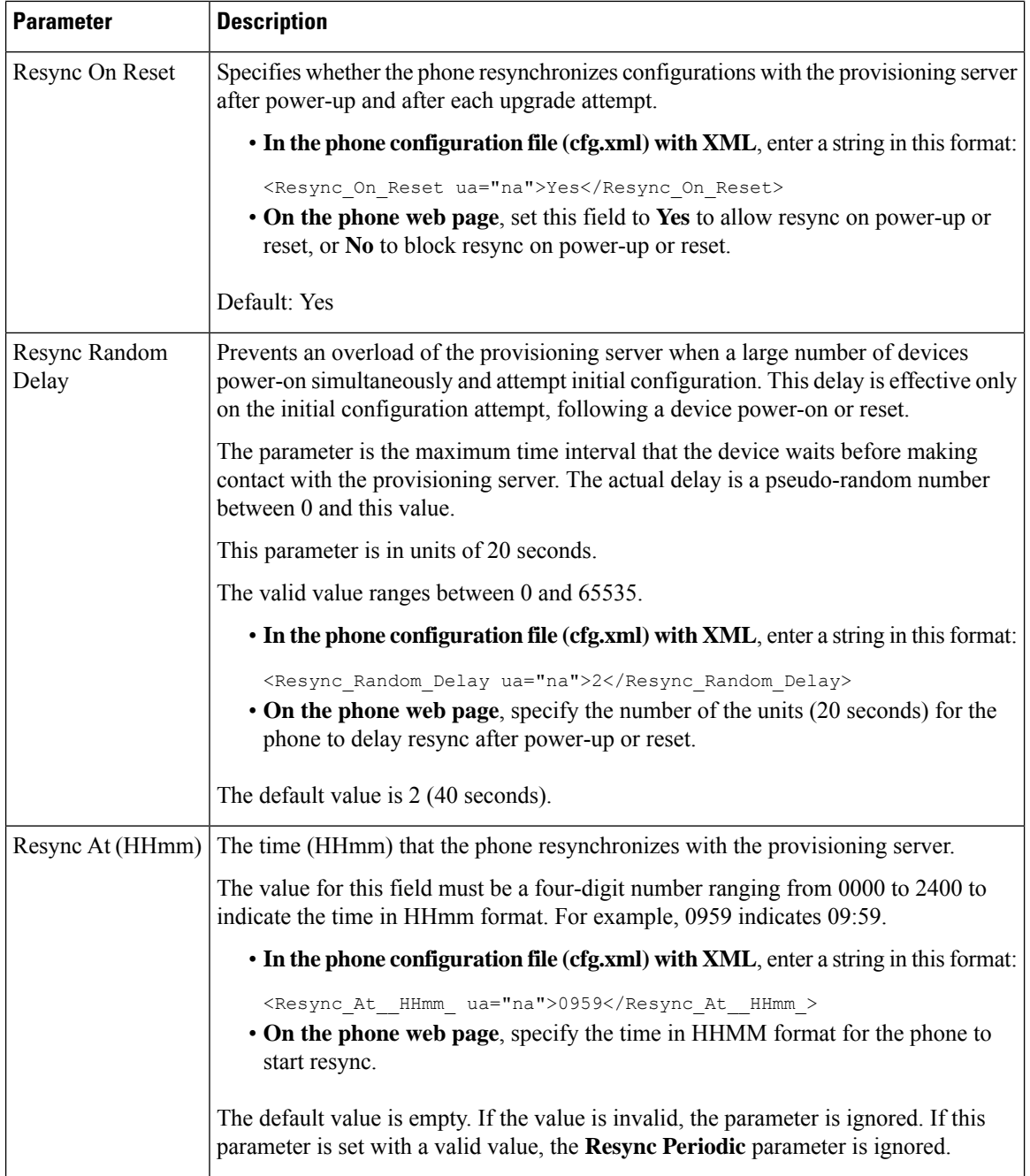

 $\mathbf l$ 

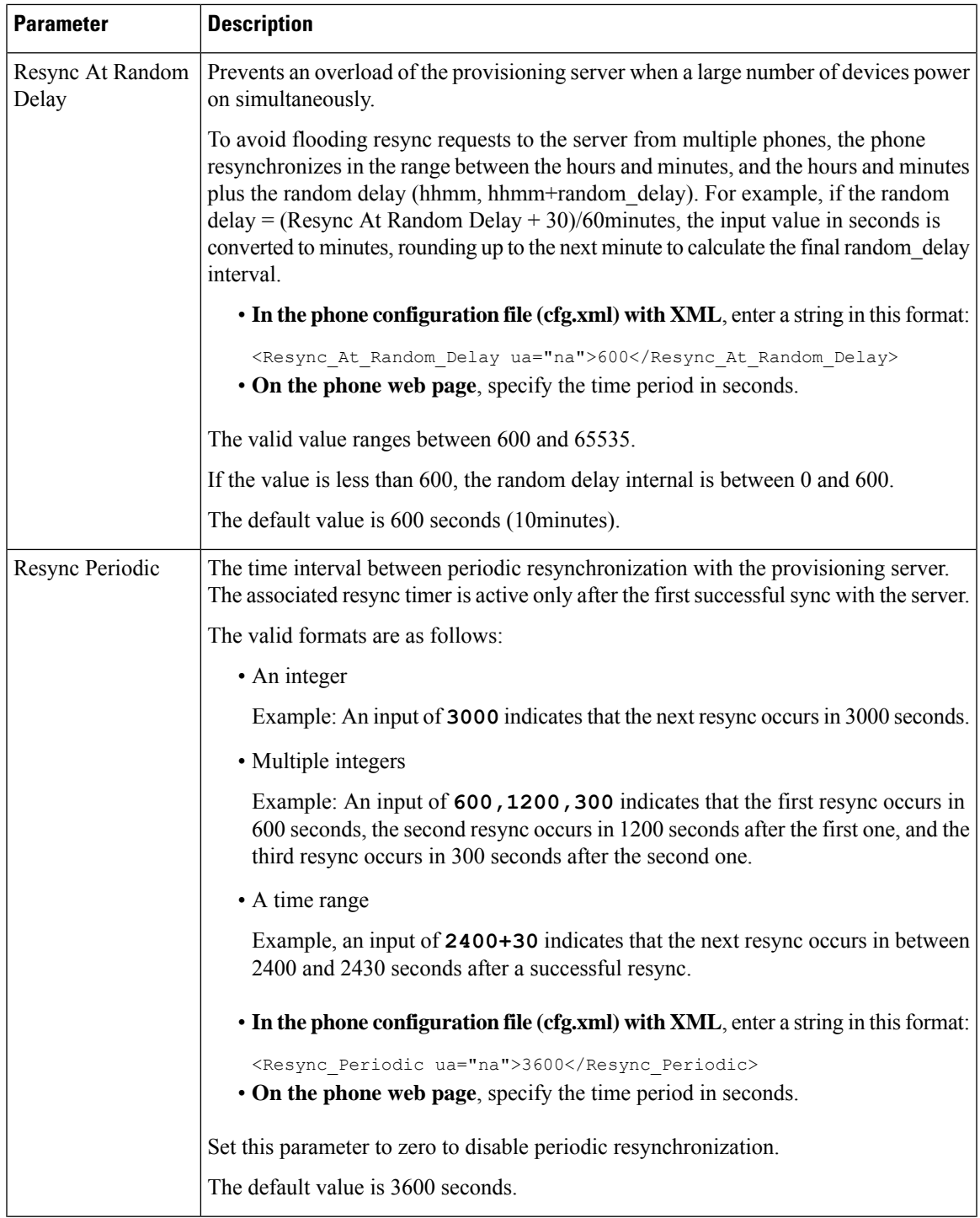

 $\mathbf I$ 

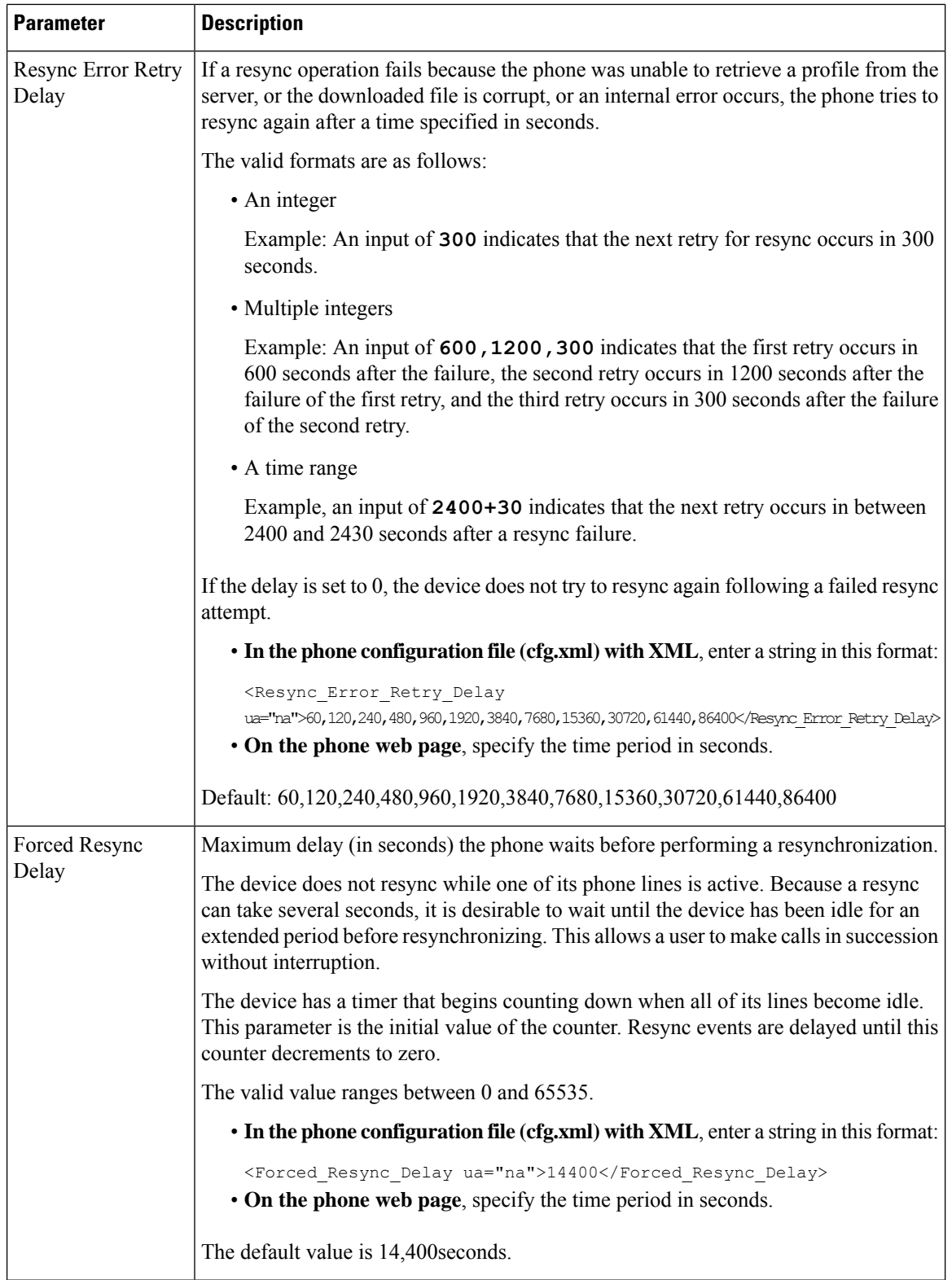

 $\mathbf l$ 

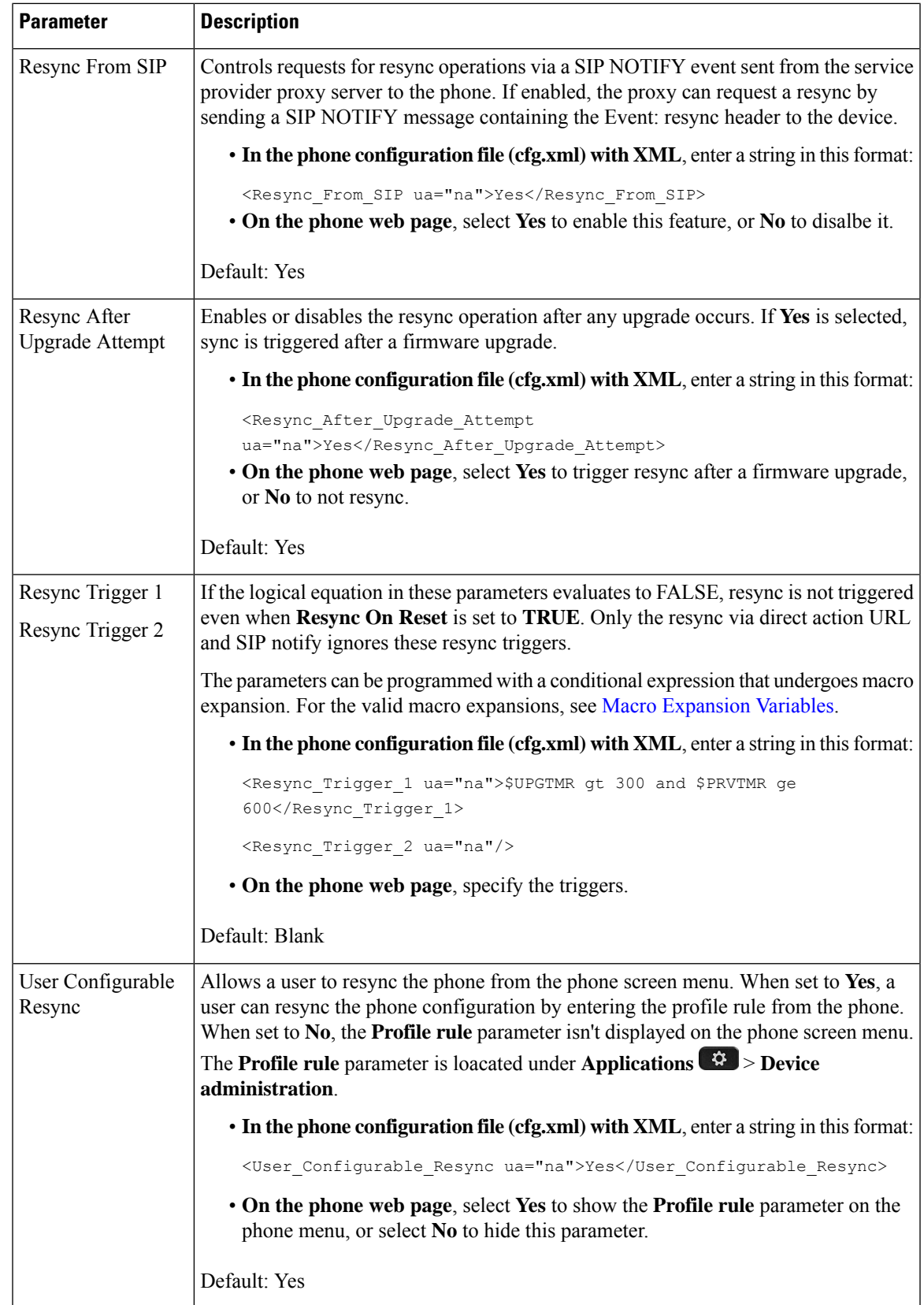

I

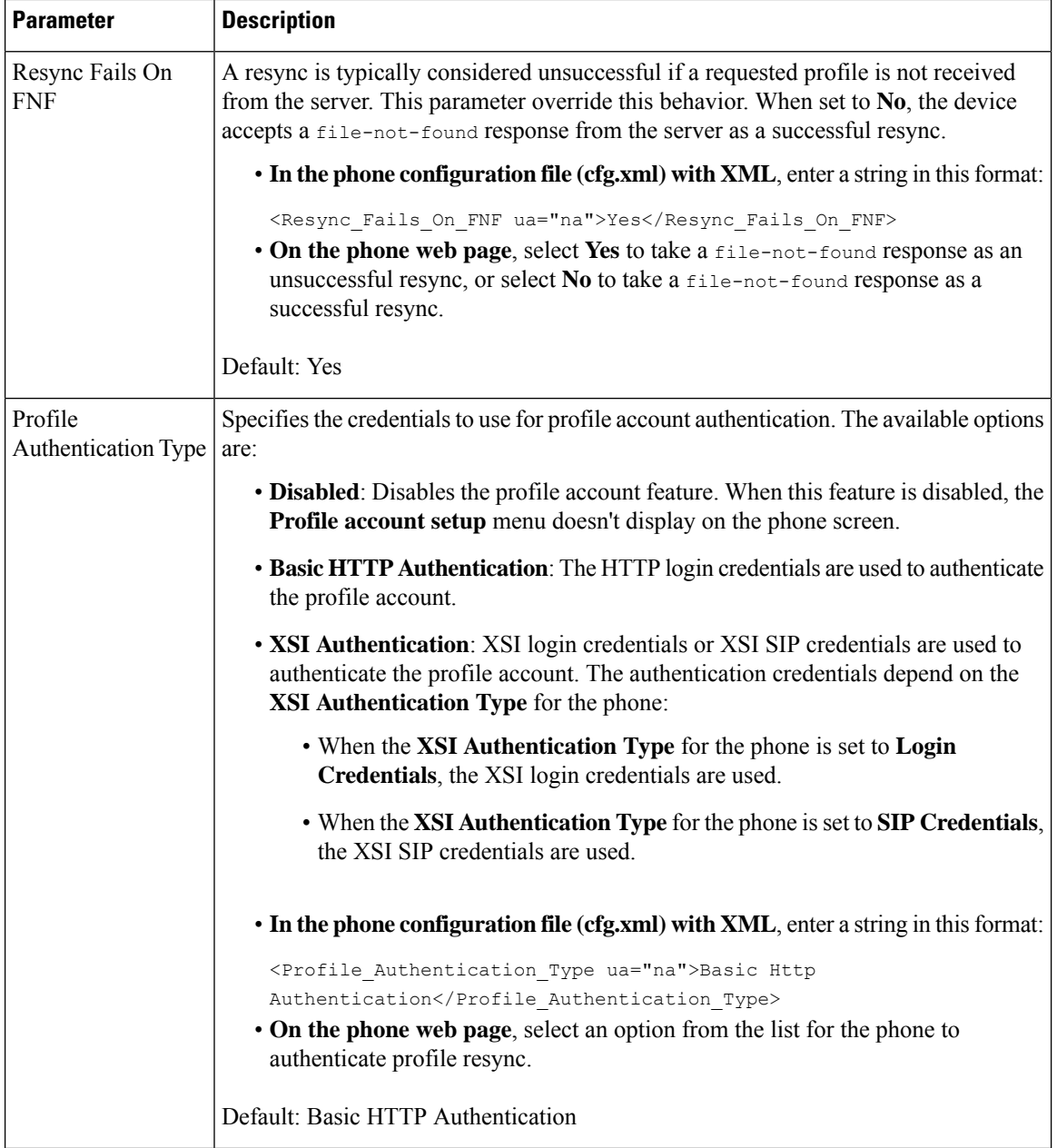

Ш

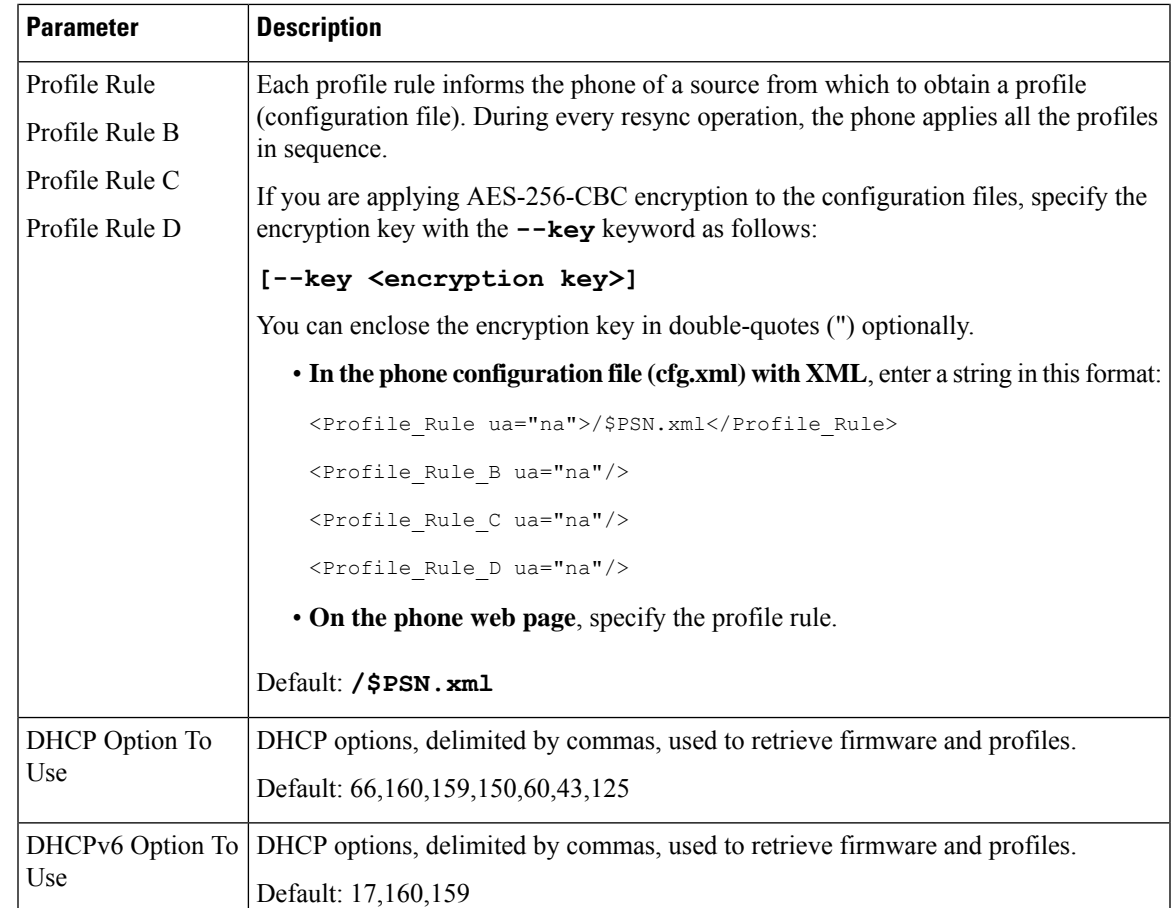

# <span id="page-14-0"></span>**Set Up Your Phones for Activation Code Onboarding**

If your network is configured for Activation Code Onboarding, you can set up new phones to register automatically in a secure way. You generate and provide each user with a unique 16-digit activation code. The user enters the activation code, and the phone automatically registers. This feature keeps your network secure because the phone can't register until the user enters a valid activation code.

Activation codes can be used only once, and have an expiry date. If a user enters an expired code, the phone displays Invalid activation code on the screen. If this happens, provide the user with a new code.

This feature is available in firmware release 11-2-3MSR1, BroadWorks Application Server Release 22.0 (patch AP.as.22.0.1123.ap368163 and its dependencies). However, you can change phones with older firmware to use this feature. To do this, use the following procedure.

#### **Before you begin**

Ensure that you allow the activation.webex.com service through your firewall to support onboarding via activation code.

If you want to set up a proxy server for the onboarding, ensure that the proxy server is configured correctly. See Set Up a Proxy [Server](cs78_b_7832-mpp-ag_new_chapter9.pdf#nameddest=unique_18).

Access the phone web page. Access the Phone Web [Interface](cs78_b_7832-mpp-ag_new_chapter7.pdf#nameddest=unique_121)

#### **Procedure**

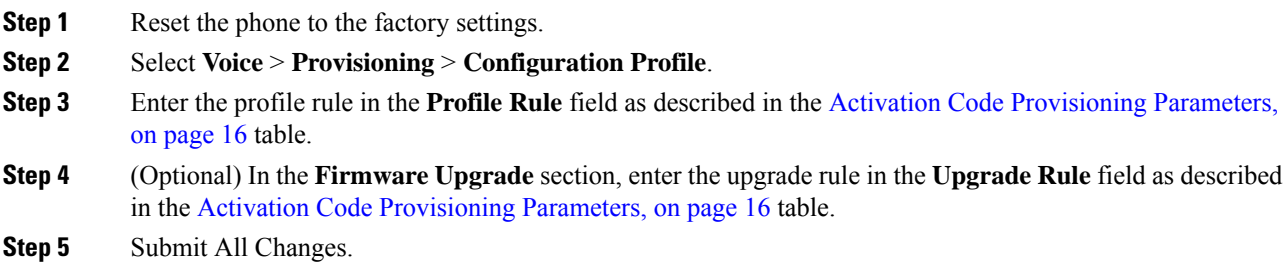

## <span id="page-15-0"></span>**Activation Code Provisioning Parameters**

The following table defines the function and usage of the activation code parameters in the **Configuration Profile** section under the **Voice** > **Provisioning** tab in the phone web page. It also defines the syntax of the string that is added in the phone configuration file (cfg.xml) with XML code to configure a parameter.

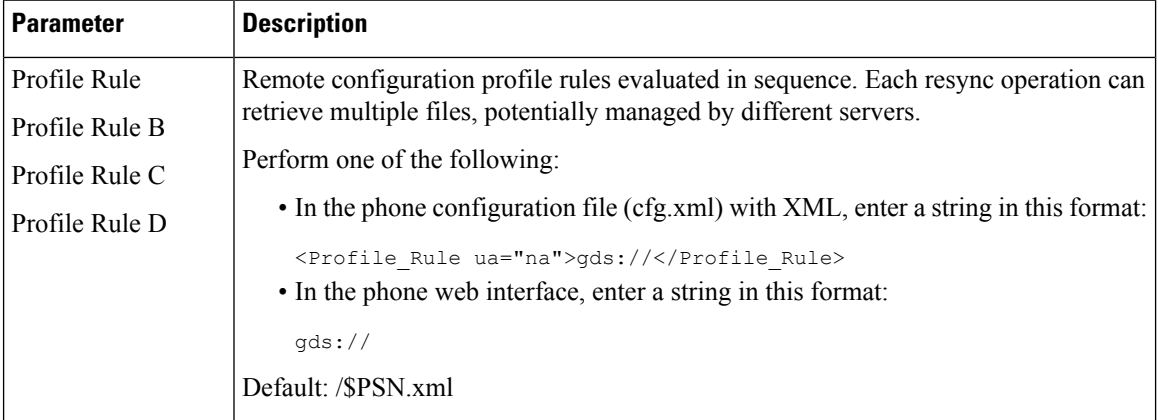

Ш

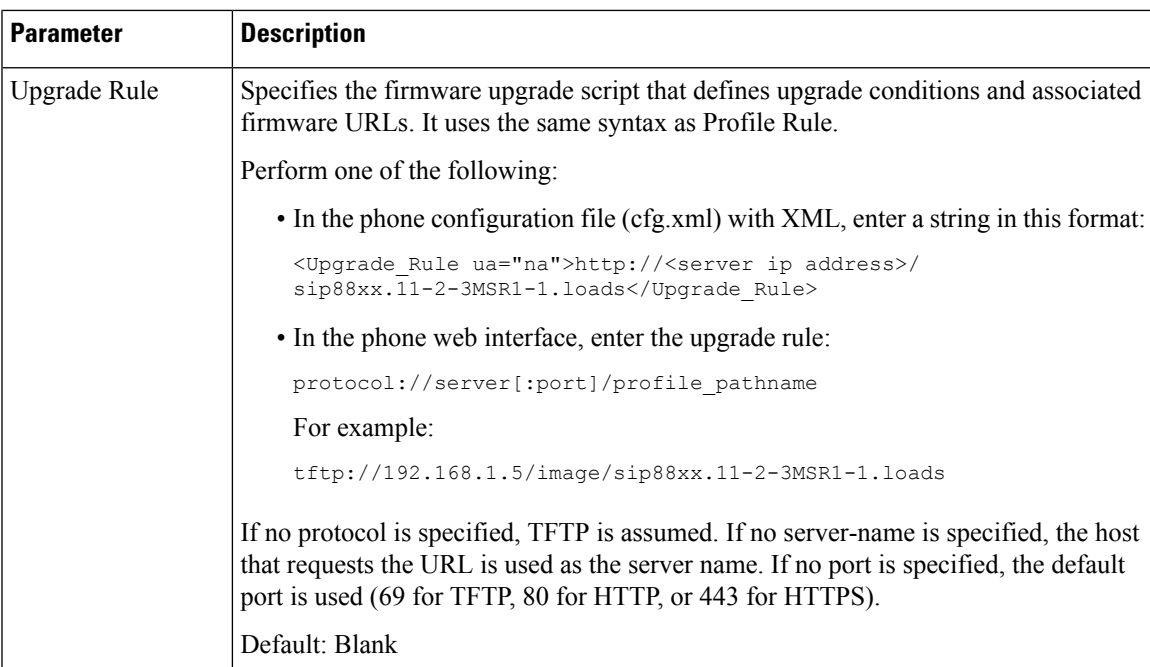

# <span id="page-16-0"></span>**Migrate Your Phone to Enterprise Phone Directly**

You can now migrate your phone to enterprise phone easily in one step without using transition firmware load.

#### **Before you begin**

Access the phone administration web page. See Access the Phone Web [Interface.](cs78_b_7832-mpp-ag_new_chapter7.pdf#nameddest=unique_121)

#### **Procedure**

- **Step 1** Select **Voice** > **Provisioning**.
- **Step 2** In the **Upgrade Rule** field, set the Upgrade Rule parameter by entering a firmware upgrade script. For the syntax details, see that defines upgrade conditions and associated firmware URLs. It uses the same syntax as Profile Rule. Enter a script and use the following format to enter the upgrade rule:

<tftp|http|https>://<ipaddress>/image/<load name>

For example:

tftp://192.168.1.5/image/sip78xx.14-1-1MN-366.loads

**Step 3** Configure the **Transition Authorization Rule** parameter by entering a value to obtain and authorize the licence from the server.

You can also configure this parameter in the configuration file (cfg.xml) by entering a string in this format: <Trans\_Auth\_Rule ua="na">http://10.74.51.81/prov/migration/E2312.lic</Trans\_Auth\_Rule>

**Step 4** In the **Transition Authorization Type** parameter, set the license type as **Classic**.

You can also configure this parameter in the configuration file (cfg.xml) by entering a string in this format: <Trans\_Auth\_Type ua="na">Classic</Trans\_Auth\_Type>

**Step 5** Click **Submit All Changes**.

# <span id="page-17-0"></span>**Secure HTTPS Resync**

These mechanisms are available on the phone for resyncing by using a secure communication process:

- Basic HTTPS Resync
- HTTPS with Client Certificate Authentication
- HTTPS Client Filtering and Dynamic Content

### <span id="page-17-1"></span>**Basic HTTPS Resync**

HTTPS adds SSL to HTTP for remote provisioning so that the:

- The phone can authenticate the provisioning server.
- Provisioning server can authenticate the phone.
- Confidentiality of information exchanged between the phone and the provisioning server is ensured.

SSL generates and exchanges secret (symmetric) keys for each connection between the phone and the server, using public/private key pairs that are pre-installed in the phone and the provisioning server.

On the client side, the phone does not require any special configuration setting on the server to be able to resync using HTTPS. The Profile Rule parameter syntax for using HTTPS with the GET method is similar to the syntax that is used for HTTP or TFTP. If a standard web browser can retrieve a profile from a your HTTPS server, the phone should be able to do so as well.

In addition to installing a HTTPS server, a SSL server certificate that Cisco signs must be installed on the provisioning server. The devices cannot resync to a server that is using HTTPS unless the server supplies a Cisco-signed server certificate. Instructions for creating signed SSL Certificates for Voice products can be found at <https://supportforums.cisco.com/docs/DOC-9852>.

### **Authenticate with Basic HTTPS Resync**

#### **Procedure**

**Step 1** Install an HTTPS server on a host whose IP address is known to the network DNS server through normal hostname translation.

> The open source Apache server can be configured to operate as an HTTPS server when installed with the open source mod\_ssl package.

**Step 2** Generate a server Certificate Signing Request for the server. For this step, you might need to install the open source OpenSSL package or equivalent software. If using OpenSSL, the command to generate the basic CSR file is as follows:

```
openssl req –new –out provserver.csr
```
This command generates a public/private key pair, which is saved in the privkey.pem file.

**Step 3** Submit the CSR file (provserver.csr) to Cisco for signing.

A signed server certificate is returned (provserver.cert) along with a Sipura CA Client Root Certificate, spacroot.cert.

See <https://supportforums.cisco.com/docs/DOC-9852> for more information

**Step 4** Store the signed server certificate, the private key pair file, and the client root certificate in the appropriate locations on the server.

In the case of an Apache installation on Linux, these locations are typically as follows:

```
# Server Certificate:
SSLCertificateFile /etc/httpd/conf/provserver.cert
# Server Private Key:
SSLCertificateKeyFile /etc/httpd/conf/pivkey.pem
# Certificate Authority:
SSLCACertificateFile /etc/httpd/conf/spacroot.cert
```
- **Step 5** Restart the server.
- **Step 6** Copy the basic.txt configuration file (described in TFTP [Resync,](#page-1-2) on page 2) onto the virtual root directory of the HTTPS server.
- **Step 7** Verify proper server operation by downloading basic.txt from the HTTPS server by using a standard browser from the local PC.
- **Step 8** Inspect the server certificate that the server supplies.

The browser probably does not recognize the certificate as valid unless the browser has been pre-configured to accept Cisco as a root CA. However, the phones expect the certificate to be signed this way.

Modify the Profile\_Rule of the test device to contain a reference to the HTTPS server, for example:

```
<Profile_Rule>
https://my.server.com/basic.txt
</Profile_Rule>
```
This example assumes the name of the HTTPS server is **my.server.com**.

- **Step 9** Click **Submit All Changes**.
- **Step 10** Observe the syslog trace that the phone sends.

The syslog message should indicate that the resync obtained the profile from the HTTPS server.

**Step 11** (Optional) Use an Ethernet protocol analyzer on the phone subnet to verify that the packets are encrypted.

In this exercise, client certificate verification was not enabled. The connection between the phone and server is encrypted. However, the transfer is not secure because any client can connect to the server and request the file, given knowledge of the file name and directory location.Forsecure resync, the server must also authenticate the client, as demonstrated in the exercise described in HTTPS with Client Certificate [Authentication,](#page-19-0) on page [20.](#page-19-0)

## <span id="page-19-0"></span>**HTTPS with Client Certificate Authentication**

In the factory default configuration, the server does not request anSSL client certificate from a client. Transfer of the profile is not secure because any client can connect to the server and request the profile. You can edit the configuration to enable client authentication; the server requires a client certificate to authenticate the phone before it accepts a connection request.

Because of this requirement, the resync operation cannot be independently tested by using a browser that lacks the proper credentials. The SSL key exchange within the HTTPS connection between the test phone and the server can be observed with the ssldump utility. The utility trace shows the interaction between client and server.

### **Authenticate HTTPS with Client Certificate**

#### **Procedure**

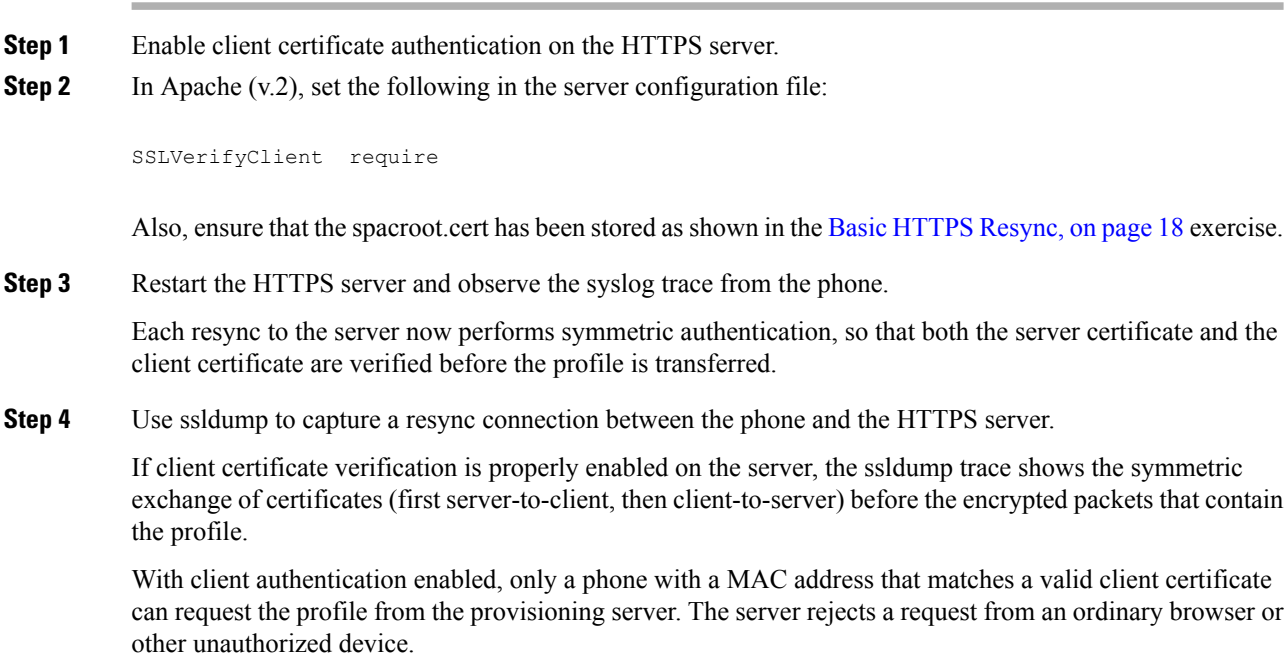

## **Configure a HTTPS Server for Client Filtering and Dynamic Content**

If the HTTPS server is configured to require a client certificate, the information in the certificate identifies the resyncing phone and supplies it with the correct configuration information.

The HTTPS server makes the certificate information available to CGI scripts (or compiled CGI programs) that are invoked as part of the resync request.For the purpose of illustration, this exercise usesthe open source Perl scripting language, and assumes that Apache (v.2) is used as the HTTPS server.

#### **Procedure**

- **Step 1** Install Perl on the host that is running the HTTPS server.
- **Step 2** Generate the following Perl reflector script:

```
#!/usr/bin/perl -wT
use strict;
print "Content-Type: text/plain\n\n";
print "<flat-profile><GPP_D>";
print "OU=$ENV{'SSL CLIENT I DN OU' }, \n";
print "L=$ENV{'SSL CLIENT I DN L'}, \n";
print "S=$ENV{'SSL_CLIENT_I_DN_S'}\n";
print "</GPP_D></flat-profile>";
```
- **Step 3** Save this file with the file name reflect.pl, with executable permission (chmod 755 on Linux), in the CGI scripts directory of the HTTPS server.
- **Step 4** Verify accessibility of CGI scripts on the server (that is, /cgi-bin/...).
- **Step 5** Modify the Profile Rule on the test device to resync to the reflector script, as in the following example:

```
https://prov.server.com/cgi-bin/reflect.pl?
```
- **Step 6** Click **Submit All Changes**.
- **Step 7** Observe the syslog trace to ensure a successful resync.
- **Step 8** Access the phone administration web page. See Access the Phone Web [Interface.](cs78_b_7832-mpp-ag_new_chapter7.pdf#nameddest=unique_121)
- **Step 9** Select **Voice** > **Provisioning**.
- **Step 10** Verify that the GPP\_D parameter contains the information that the script captured.

This information contains the product name, MAC address, and serial number if the test device carries a unique certificate from the manufacturer. The information contains generic stringsif the unit was manufactured before firmware release 2.0.

A similar script can determine information about the resyncing device and then provide the device with appropriate configuration parameter values.

### **HTTPS Certificates**

The phone provides a reliable and secure provisioning strategy that is based on HTTPS requests from the device to the provisioning server. Both a server certificate and a client certificate are used to authenticate the phone to the server and the server to the phone.

In addition to Cisco issued certifications, the phone also accepts server certificates from a set of commonly used SSL certificate providers.

To use HTTPS with the phone, you must generate a Certificate Signing Request (CSR) and submit it to Cisco. The phone generates a certificate for installation on the provisioning server. The phone accepts the certificate when it seeks to establish an HTTPS connection with the provisioning server.

### **HTTPS Methodology**

HTTPS encrypts the communication between a client and a server, thus protecting the message contents from other network devices. The encryption method for the body of the communication between a client and a server is based on symmetric key cryptography. With symmetric key cryptography, a client and a server share a single secret key over a secure channel that is protected by Public/Private key encryption.

Messages encrypted by the secret key can only be decrypted by using the same key. HTTPS supports a wide range of symmetric encryption algorithms. The phone implements up to 256-bit symmetric encryption, using the American Encryption Standard (AES), in addition to 128-bit RC4.

HTTPS also provides for the authentication of a server and a client engaged in a secure transaction. This feature ensures that a provisioning server and an individual client cannot be spoofed by other devices on the network. This capability is essential in the context of remote endpoint provisioning.

Server and client authentication is performed by using public/private key encryption with a certificate that contains the public key. Text that is encrypted with a public key can be decrypted only by its corresponding private key (and vice versa). The phone supports the Rivest-Shamir-Adleman (RSA) algorithm for public/private key cryptography.

### **SSL Server Certificate**

Each secure provisioning server is issued a secure sockets layer (SSL) server certificate that Cisco signs directly. The firmware that runs on the phone recognizes only a Cisco certificate as valid. When a client connects to a server by using HTTPS, it rejects any server certificate that is not signed by Cisco.

This mechanism protects the service provider from unauthorized access to the phone, or any attempt to spoof the provisioning server. Without such protection, an attacker might be able to reprovision the phone, to gain configuration information, or to use a different VoIP service. Without the private key that corresponds to a valid server certificate, the attacker is unable to establish communication with a phone.

### **Obtain a Server Certificate**

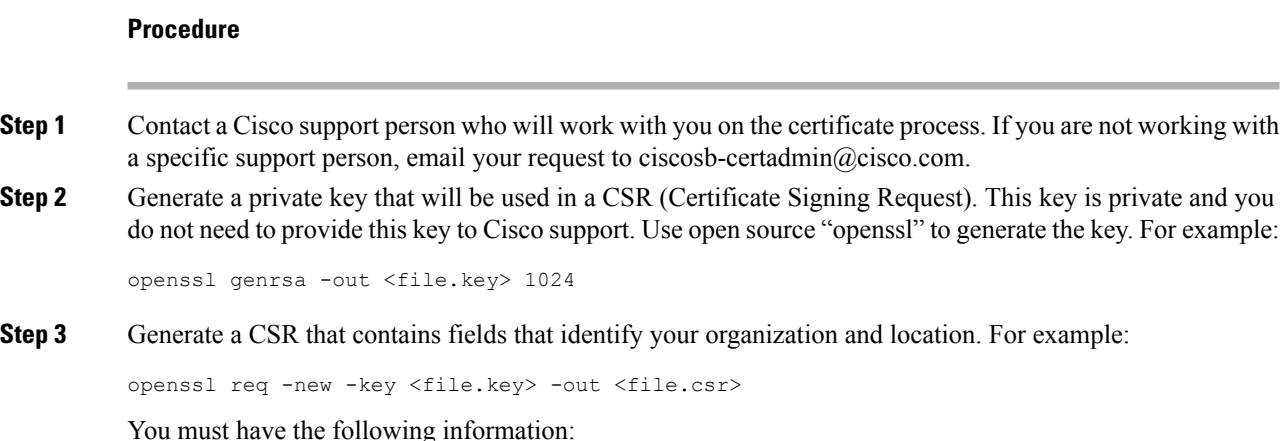

- Subject field—Enter the Common Name (CN) that must be an FQDN (Fully Qualified Domain Name) syntax. During SSL authentication handshake, the phone verifies that the certificate it receives is from the machine that presented it.
- Server hostname—For example, provserv.domain.com.
- Email address—Enter an email address so that customer support can contact you if needed. This email address is visible in the CSR.
- **Step 4** Email the CSR (in zip file format) to the Cisco support person or to ciscosb-certadmin@cisco.com. The certificate is signed by Cisco. Cisco sends the certificate to you to install on your system.

### **Client Certificate**

In addition to a direct attack on a phone, an attacker might attempt to contact a provisioning server through a standard web browser or another HTTPS client to obtain the configuration profile from the provisioning server. To prevent this kind of attack, each phone also carries a unique client certificate, signed by Cisco, that includes identifying information about each individual endpoint. A certificate authority root certificate that is capable of authenticating the device client certificate is given to each service provider. This authentication path allows the provisioning server to reject unauthorized requests for configuration profiles.

### **Certificate Structure**

The combination of a server certificate and a client certificate ensures secure communication between a remote phone and its provisioning server. The figure below illustrates the relationship and placement of certificates, public/private key pairs, and signing root authorities, among the Cisco client, the provisioning server, and the certification authority.

The upper half of the diagram shows the Provisioning Server Root Authority that is used to sign the individual provisioning server certificate. The corresponding root certificate is compiled into the firmware, which allows the phone to authenticate authorized provisioning servers.

#### **Figure 1: Certificate Authority Flow**

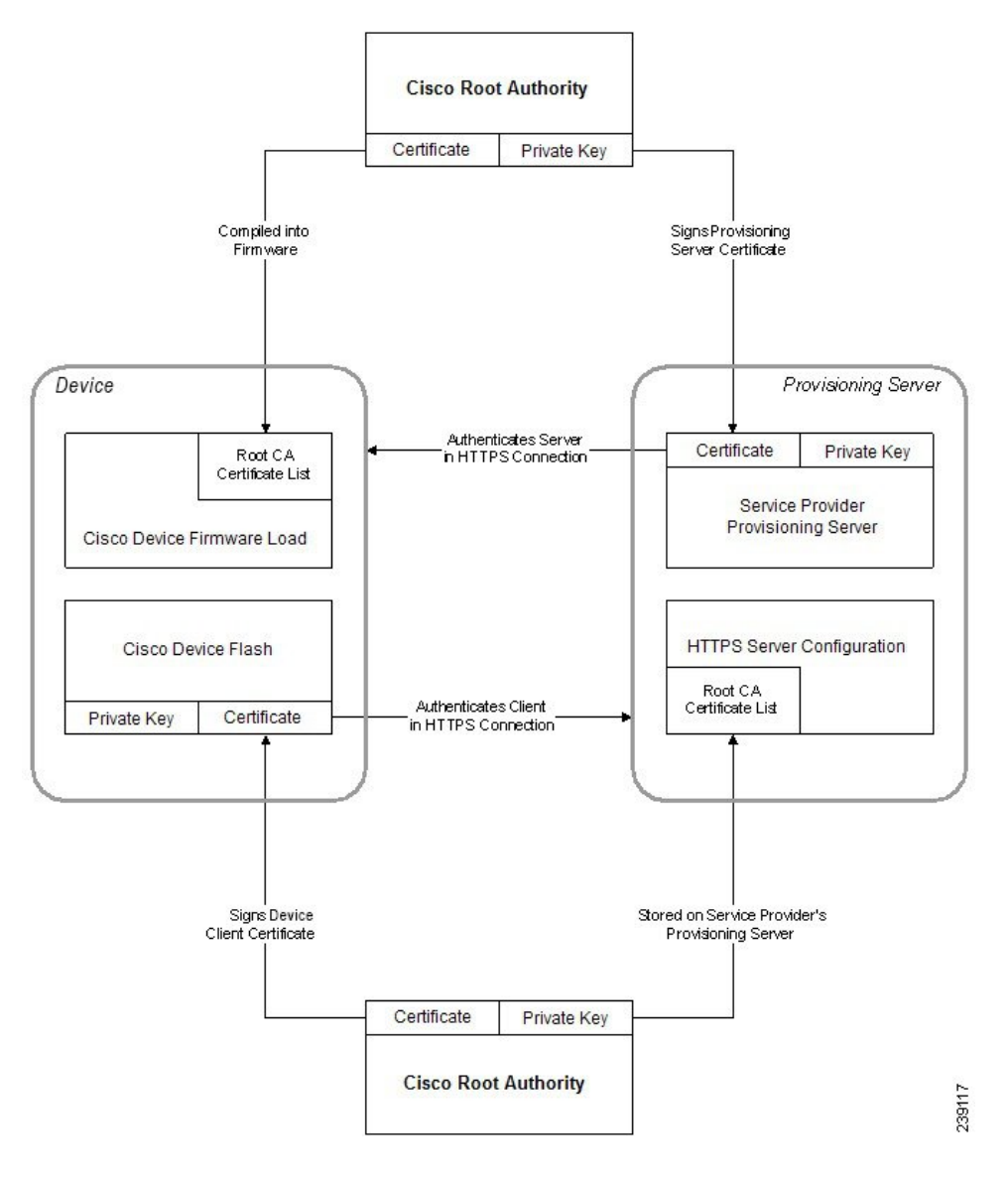

### **Configure a Custom Certificate Authority**

Digital certificates can be used to authenticate network devices and users on the network. They can be used to negotiate IPSec sessions between network nodes.

A third party uses a Certificate Authority certificate to validate and authenticate two or more nodes that are attempting to communicate. Each node has a public and private key. The public key encrypts data. The private key decrypts data. Because the nodes have obtained their certificates from the same source, they are assured of their respective identities.

The device can use digital certificates provided by a third-party Certificate Authority (CA) to authenticate IPSec connections.

The phones support a set of preloaded Root Certificate Authority embedded in the firmware:

• Cisco Small Business CA Certificate

- CyberTrust CA Certificate
- Verisign CA certificate
- Sipura Root CA Certificate
- Linksys Root CA Certificate

#### **Before you begin**

Access the phone administration web page. See Access the Phone Web [Interface.](cs78_b_7832-mpp-ag_new_chapter7.pdf#nameddest=unique_121)

#### **Procedure**

#### **Step 1** Select **Info** > **Status**.

**Step 2** Scroll to **Custom CA** Status and see the following fields:

• Custom CA Provisioning Status—Indicates the provisioning status.

- Last provisioning succeeded on mm/dd/yyyy HH:MM:SS; or
- Last provisioning failed on mm/dd/yyyy HH:MM:SS
- Custom CA Info—Displays information about the custom CA.
	- Installed—Displays the "CN Value," where "CN Value" is the value of the CN parameter for the Subject field in the first certificate.
	- Not Installed—Displays if no custom CA certificate is installed.

# <span id="page-24-1"></span><span id="page-24-0"></span>**Profile Management**

This section demonstrates the formation of configuration profiles in preparation for downloading. To explain the functionality, TFTP from a local PC is used as the resync method, although HTTP or HTTPS can be used as well.

### **Compress an Open Profile with Gzip**

A configuration profile in XML format can become quite large if the profile specifies all parametersindividually. To reduce the load on the provisioning server, the phone supports compression of the XML file, by using the deflate compression format that the gzip utility (RFC 1951) supports.

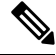

**Note** Compression must precede encryption for the phone to recognize a compressed and encrypted XML profile.

For integration into customized back-end provisioning server solutions, the open source zlib compression library can be used in place of the standalone gzip utility to perform the profile compression. However, the phone expects the file to contain a valid gzip header.

#### **Procedure**

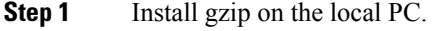

**Step 2** Compress the basic.txt configuration profile (described in TFTP [Resync,](#page-1-2) on page 2) by invoking gzip from the command line:

gzip basic.txt

This generates the deflated file basic.txt.gz.

- **Step 3** Save the basic.txt.gz file in the TFTP server virtual root directory.
- **Step 4** Modify the Profile Rule on the test device to resync to the deflated file in place of the original XML file, as shown in the following example:

tftp://192.168.1.200/basic.txt.gz

**Step 5** Click **Submit All Changes.**

**Step 6** Observe the syslog trace from the phone.

Upon resync, the phone downloads the new file and uses it to update its parameters.

## **Encrypt a Profile with OpenSSL**

A compressed or uncompressed profile can be encrypted (however, a file must be compressed before it is encrypted). Encryption is useful when the confidentiality of the profile information is of particular concern, such as when TFTP or HTTP is used for communication between the phone and the provisioning server.

The phone supports symmetric key encryption by using the 256-bit AES algorithm. This encryption can be performed by using the open source OpenSSL package.

#### **Procedure**

**Step 1** Install OpenSSL on a local PC. This might require that the OpenSSL application be recompiled to enable AES.

**Step 2** Using the basic.txt configuration file (described in TFTP [Resync,](#page-1-2) on page 2), generate an encrypted file with the following command:

>openssl enc –aes-256-cbc –k MyOwnSecret –in basic.txt –out basic.cfg

The compressed basic.txt.gz file that was created in [Compress](#page-24-1) an Open Profile with Gzip, on page 25 also can be used, because the XML profile can be both compressed and encrypted.

**Step 3** Store the encrypted basic.cfg file in the TFTP server virtual root directory.

**Step 4** Modify the Profile Rule on the test device to resync to the encrypted file in place of the original XML file. The encryption key is made known to the phone with the following URL option:

[--key MyOwnSecret ] tftp://192.168.1.200/basic.cfg

- **Step 5** Click **Submit All Changes**.
- **Step 6** Observe the syslog trace from the phone.

Upon resync, the phone downloads the new file and uses it to update its parameters.

## **Create Partitioned Profiles**

A phone downloads multiple separate profiles during each resync. This practice allows management of different kinds of profile information on separate servers and maintenance of common configuration parameter values that are separate from account specific values.

#### **Procedure**

**Step 1** Create a new XML profile, basic2.txt, that specifies a value for a parameter that makes it distinct from the earlier exercises. For instance, to the basic.txt profile, add the following:

<GPP\_B>ABCD</GPP\_B>

- **Step 2** Store the basic 2.txt profile in the virtual root directory of the TFTP server.
- **Step 3** Leave the first profile rule from the earlier exercises in the folder, but configure the second profile rule (Profile\_Rule\_B) to point to the new file:

```
<Profile_Rule_B>tftp://192.168.1.200/basic2.txt
</Profile_Rule_B>
```
**Step 4** Click **Submit All Changes**.

The phone now resyncs to both the first and second profiles, in that order, whenever a resync operation is due.

<span id="page-26-0"></span>**Step 5** Observe the syslog trace to confirm the expected behavior.

## **Set the Phone Privacy Header**

A user privacy header in the SIP message sets user privacy needs from the trusted network.

You can set the user privacy header value for each line extension using an XML tag in the config.xml file.

The privacy header options are:

- Disabled (default)
- none—The user requests that a privacy service applies no privacy functions to this SIP message.
- header—The user needs a privacy service to obscure headers which cannot be purged of identifying information.
- session—The user requests that a privacy service provide anonymity for the sessions.
- user—The user requests a privacy level only by intermediaries.
- id—The user requests that the system substitute an id that doesn't reveal the IP address or host name.

#### **Procedure**

**Step 1** Edit the phone config.xml file in a text or XML editor.

- **Step 2** Insert the **<Privacy\_Header\_N\_ ua="na">***Value***</Privacy\_Header\_N\_>** tag, where N is the line extension number (1–10), and use one of the following values.
	- Default value: **Disabled**
	- **none**
	- **header**
	- **session**
	- **user**
	- **id**

**Step 3** (Optional) Provision any addition line extensions using the same tag with the required line extension number. **Step 4** Save the changes to the config. xml file.

# <span id="page-27-0"></span>**Renew the MIC Certificate**

You can renew the Manufacture Installed Certificate (MIC) by a specified or default Secure Unique Device Identifier (SUDI) service. If the MIC certificate expires, the features that use SSL/TLS don't work.

#### **Before you begin**

- Ensure that you allow the sudirenewal.cisco.com service (port 80) through your firewall to support the MIC certificate renewal.
- Access the phone administration web page. See Access the Phone Web [Interface](cs78_b_7832-mpp-ag_new_chapter7.pdf#nameddest=unique_121).

#### **Procedure**

**Step 1** Select **Voice** > **Provisioning**.

**Step 2** Under the **MIC** Cert Settings section, set the parameters as defined in Parameters for MIC Certificate Renewal by SUDI [Service,](#page-28-0) on page 29. **Step 3** Click **Submit All Changes**. After the certificate renewal is completed successfully, the phone reboots. **Step 4** (Optional) Check the latest status of the MIC certificate renewal under the **MIC Cert Refresh Status** section from **Info** > **Download Status**. **Note** If you restore the phone to factory settings, the phone still uses the renewed certificate.

# <span id="page-28-0"></span>**Parameters for MIC Certificate Renewal by SUDI Service**

The following table defines the function and usage of each parameter in the **MIC Cert Settings** section of the **Voice** > **Provisioning** tab.

| <b>Parameter Name</b>   | <b>Description and Default Value</b>                                                                                                    |
|-------------------------|----------------------------------------------------------------------------------------------------|
| MIC Cert Refresh Enable | Controls whether to enable the Manufacture Installed Certificate (MIC)<br>renewal by the default or specified Secure Unique Device Identifier (SUDI)<br>service. |
|                         | Perform one of the following:                                                                                                    |
|                         | • In the phone configuration file (cfg.xml) with XML, enter a string in<br>this format:                                                                          |
|                         | <mic cert="" enable="" refresh="" ua="na">Yes</mic>                                                                                                    |
|                         | • In the phone web interface, select Yes or No to enable or disable the<br>MIC certificate renewal.                                                              |
|                         | Valid values: Yes and No                                                                                                    |
|                         | Default: No                                                                                                    |

**Table 2: Parameters for MIC Certificate Renewal by SUDI Service**

L

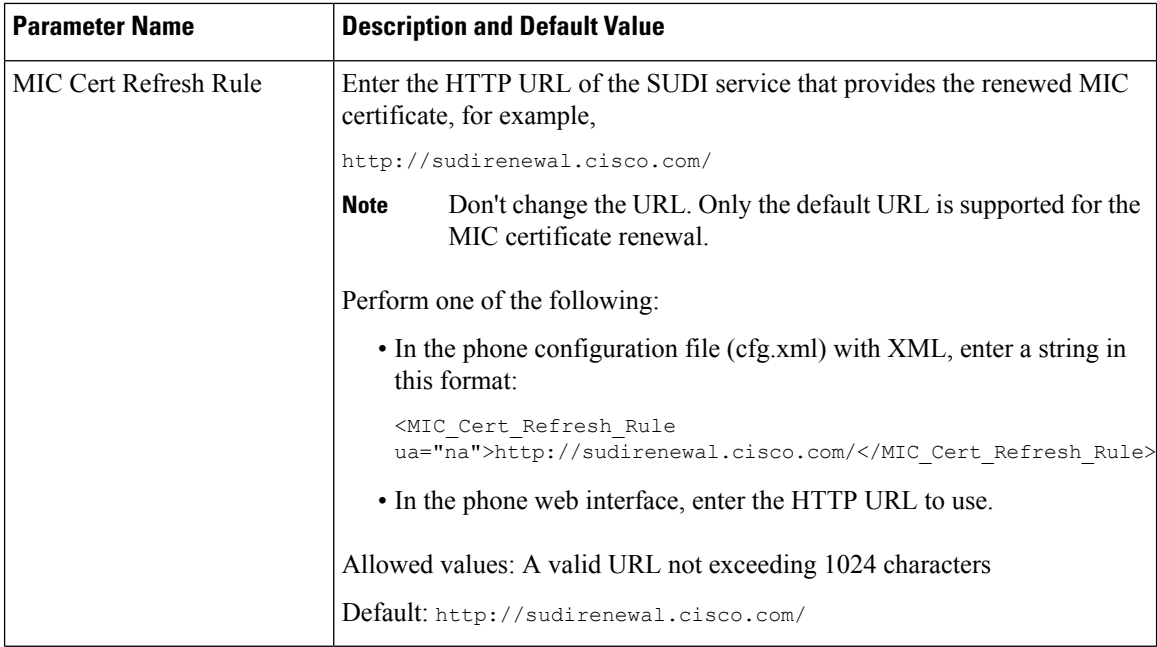